## **TVI Box Camera** Quick Guide

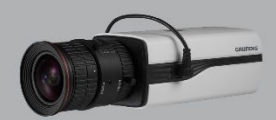

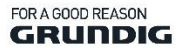

GD-CT-AC2805B

WWW.GRUNDIG-SECURITY.COM

#### **Quick Guide**

## **About this guide**

The guide includes instructions for using and managing the product. Pictures, charts, images and all other information hereinafter are for description and explanation only. The information contained in the guide is subject to change, without notice, due to firmware updates or other reasons.

Please find the latest version at **WWW.GRUNDIG-SECURITY.COM**

#### **Limitation of Liability / Legal Disclaimer**

Abetechs GmbH (Grundig Security) undertakes all reasonable efforts to verify the integrity and correctness of the contents in this document, but no formal guarantee shall be provided. Use of this document and the subsequent results shall be entirely on the user's own responsibility. Abetechs GmbH (Grundig Security) reserves the right to change the contents of this document without prior notice. Design and specifications are subject to change without prior notice.

The product described herein, with its hardware, software and documentation is provided "as is", without any warranty, expressed or implies, including without limitation, merchantability, satisfactory quality, fitness for a particular purpose, and non-infringement of a third party.

In no event will our company and its employees or agents be liable to you for any special, consequential, incidental, or indirect damages, including among others, damages for loss of business profits, business interruption, or loss of data or documentation, in

connection with the use of this product, even if our company has been advised of the possibility of such damages.

Regarding to products with internet access, the use of the product shall be wholly at your own risks. Our company shall not take any responsibilities for abnormal operation, privacy leakage or other damages resulting from cyber-attack, hacker attack, virus inspection, or other internet security risks; however, our company will provide timely technical support if required. Surveillance laws vary by jurisdiction before using this product in order to ensure that your use conforms to the applicable law. Our company shall not be liable in the event that this product is used with illegitimate purposes.

In the event of any conflicts between this manual and the applicable law, the later prevails.

#### Trademark:

Each of trademarks herein is registered. The name of this product and other trademarks mentioned in this manual are the registered trademark of their respective company.

Copyright of this document is reserved. This document shall not be reproduced, distributed or changed, partially or wholly, without formal authorization.

#### OPEN SOURCE SOFTWARE LICENSE INFORMATION

The software components provided with Grundig products may contain copyrighted software that is licensed under various open source software licenses. For detailed information about the contained open source software packages, the used package versions, license information and complete license terms, please

refer to the product detail pages on our website. The complete open source software license information is also included in firmware files of affected products. Please also check your product's CD-ROM and manuals for additional information.

You may obtain the complete corresponding open source part of a specific product from us for a period of three years after our last shipment of this product by sending an email to: info@grundigsecurity.com

## **Safety Instruction**

Make sure that you only use the power adapter that is specified in the specifications sheet of the product. If you use any other adapter or connect the power supply incorrectly, this may cause explosion, fire, electric shocks or damage the product. Do not connect several devices to one power adapter as this may cause an adapter overload and can lead to over-heating and fire. Make sure that the plug of the power adapter is firmly connected to the power socket.

Do not place containers with liquids on the product. Do not place conducting items like tools, screws, coins or other metal items on the product. These may fall from the product or can cause fire or electric shocks or other physical injuries.

Do not push or insert any sharp items or any objects into the device as this may cause damage to the product, fire, electric shocks and/or physical injuries.

Do not block any ventilation openings, if there are any. Ensure that the product is well ventilated to prevent any over-heating.

Do not subject the device to physical shock or drop the product.

If the product uses batteries, please use a battery type that is recommended by the manufacturer. Improper use or replacement of the battery may result in the hazard of explosion.

Do not use any accessories that are not recommended by GRUNDIG. Do not modify the product in any way.

If the product starts to smell or smoke comes out of the device, immediately stop using the product and disconnect it from the power supply to prevent fire or electric shocks. Then contact your dealer or the nearest service center.

If the product does not work correctly, contact your dealer or nearest service center. Never open, disassemble or alter the product yourself. GRUNDIG cannot accept any liability or responsibility for problems caused by attempted and unauthorized repair and maintenance.

## **Special Installation Instructions for Cameras**

Do not touch the sensor module with your fingers.

Do not aim the camera or camera lens at a strong light such as the sun or a bright lamp. Irreversible damage to the camera can be caused by a strong light.

Do not expose the sensor of the product to laser beams as this may damage the sensor.

If the product supports IR, you need to take some precautions to prevent IR reflection. Do not install the product close to reflective surfaces of objects as this may cause reflection. If the product has a dome cover, please remove the protection film only after installation to prevent dust or grease on the camera which can cause reflection. The foam ring around the lens must be seated flush against the inner surface of the bubble to isolate the lens from the IR LEDS. Fasten the dome cover to the camera body so that the foam ring and the dome cover are attached seamlessly.

For cleaning, use a clean cloth with a bit of ethanol and wipe it carefully and gently. In any case, do not use alkaline detergents.

If a glove is provided in the package, please use it to open the product cover. Never touch the product cover directly with fingers, because the acidic sweat of the fingers may damage the surface coating of the product cover.

# **Table of Contents**

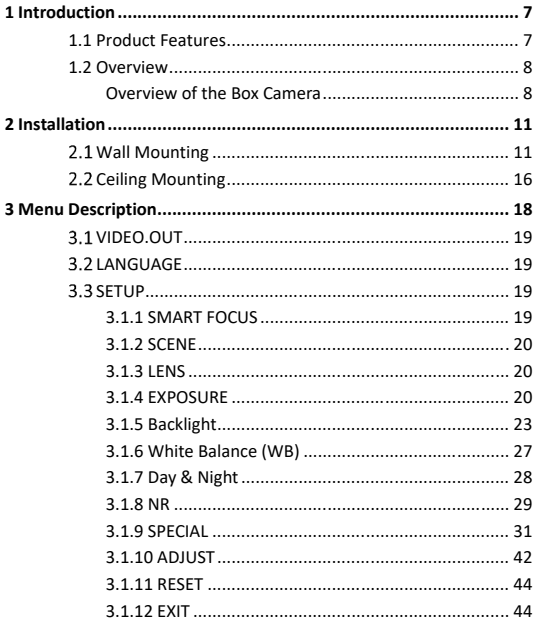

# **1 Introduction**

## **1.1 Product Features**

This camera adopts high performance sensor and advanced print circuit board design technology. It possesses of high resolution, low distortion, and low noise features, etc. It is extremely suitable for surveillance system and image process system.

Main Features:

- Adopt high performance CMOS, and supply high definition and clear image;
- Low illumination 0.01Lux@(F1.2, AGC ON)
- Support IRC infrared filter auto switch;
- Support OSD menu controlling, enable user to configure the detailed parameters;
- Support 3D DNR to get clear and fine image:
- Support wide dynamic range function;
- Support defogging function;
- Support auto white balance, auto gain control;
- Support coaxial camera controller.
- Support POC (Power over Cable) function.

## **1.2 Overview**

## **Overview of the Box Camera**

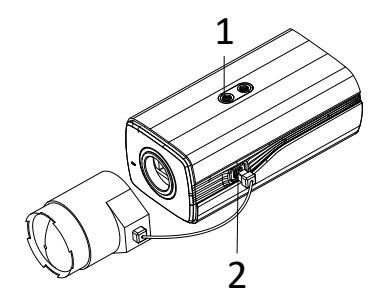

Figure 1-1 Overview of the Box Camera

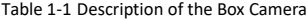

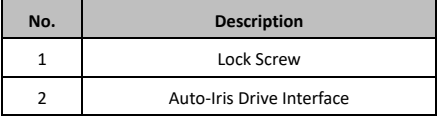

## **The Auto Iris Interface**

The auto iris interface is composed of four-square pins as shown in Figure 1-2.

Damp+, damp-, drive+ and drive- pins are used in DC driven mode.

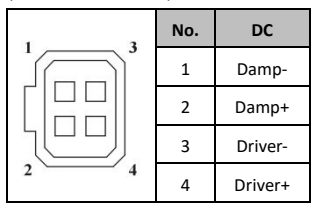

Figure 1-2 Pins of the Auto Iris Interface

## **Rear Panel**

The rear panel of the box camera is shown as follows:

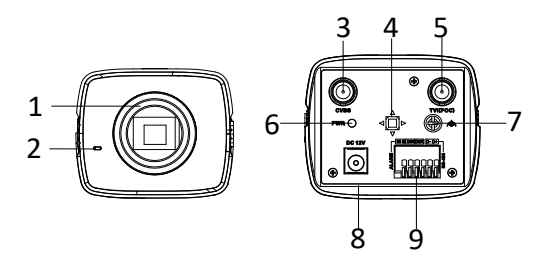

Figure 1-3 Panel Description of the Box Camera

| No.          | <b>Description</b>               | No. | <b>Description</b>   |
|--------------|----------------------------------|-----|----------------------|
| $\mathbf{1}$ | Lens mount                       | 6   | <b>LED Indicator</b> |
| 2            | Mic                              |     | GND                  |
| 3            | Analog Video<br>Output Interface | 8   | 12V DC               |
| 4            | Menu Button                      | 9   | Alarm, RS-485, D/N   |
| 5            | TVI Output/ PoC<br>Interface     |     |                      |

Table 1-2 The Rear Panel Description

# 2 **Installation**

## **Wall Mounting**

#### *Steps:*

- 1. Rotate the lens clockwise onto the lens mount of the camera.
- 2. Plug the wire of auto iris lens to the auto iris interface of the camera.

#### *Note:*

- Please prevent dust from entering between the lens mount and the lens.
- The weight of the lens must be less than 1kg. It's better to install a lens with CS type interface. If the interface of lens is C type, you need to install a C-Mount adaptor between the lens and the camera.

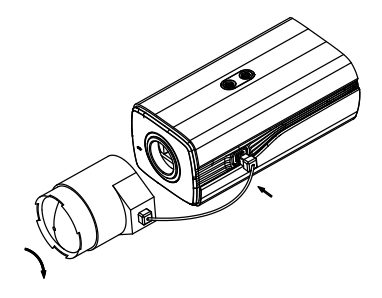

Figure  $2-1$  Fix the Camera on the Back-plane

3. Remove the back-plane from the camera housing. Attach the camera to the back-plane with supplied screws. As shown in Figure 2-2.

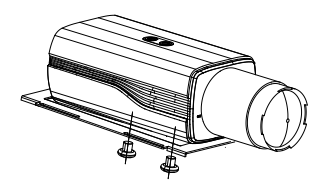

Figure 2-2 Fix the Back-plane in the housing

4. Fix the back-plane with the camera in the camera housing. As shown in Figure 2-3.

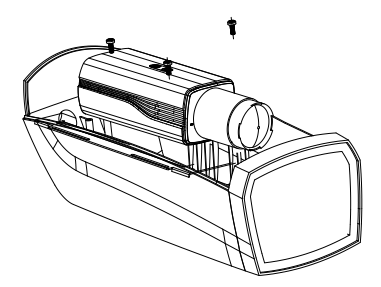

## Figure 2-3 Fix the Camera in the Housing

- 5. Adjust the focal length of the lens and complete the focus adiustment.
- Move the zoom lever between T (Tele) and W (Wide) to obtain the appropriate angle of view.
- Move the focus lever between F (Far) and N (Near) to obtain the optimum focus.

#### *Note:*

In practical applications you need to choose the corresponding lens according to the size of the sensor. The automatic iris lens will work at the maximum aperture mode.

- 6. Connect the camera with corresponding cables and route the cables through the cable hole on the bottom of the camera housing. Close and lock the camera housing.
- 7. Drill the screw holes on the wall according to the drill template. As shown in Figure 2-4.

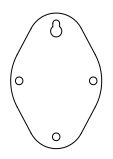

Figure 2-4 Mounting Template

8. Attach the wall mount to the wall and tighten the screws to fix it. As shown in Figure 2-5.

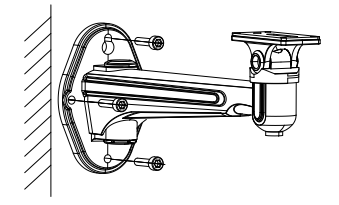

Figure 2-5 Install the Bracket

#### *Note:*

The wall mount (not provided) should be longer than 1/2 of the camera length.

9. Attach the camera with the housing to the wall mount and tighten the fix screw to fix the camera. As shown in Figure 2-6.

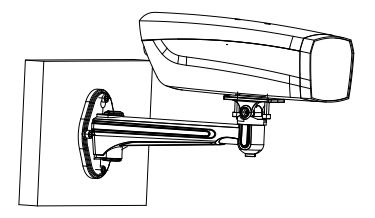

Figure 2-6 Fix the Camera Housing

10. Loosen the panning lock screw to adjust the panning angle of the camera. As shown in Figure 2-7.

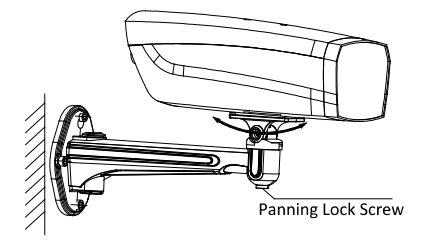

Figure 2-7 Adjust the Panning Angle

11. Loosen the tilting lock screw. You can adjust the tilting angle of

the camera. As shown in Figure 2-8.

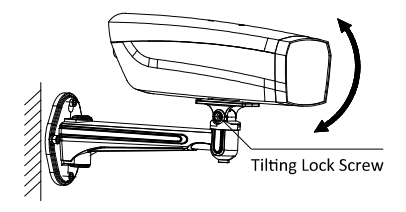

Figure 2-8 Adjust the Tilting Angle

## **Ceiling Mounting**

## *Steps:*

1. Drill the screw holes on the wall according to the drill template. As shown in Figure 2-9.

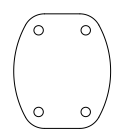

Figure 2-9 Mounting Template

2. Attach the ceiling mount to the wall and tighten the screws to fix it. As shown in Figure 2-10.

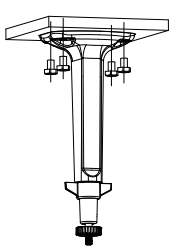

Figure 2-10 Install the Bracket

3. Attach the camera to the ceiling mount and tighten the fix screw to fix the camera. As shown in Figure 2-11.

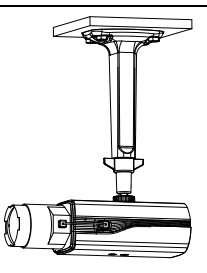

Figure 2-11 Fix the Camera Housing

4. Loosen the adjustable nut to adjust the panning angle and tilt angle of the camera.

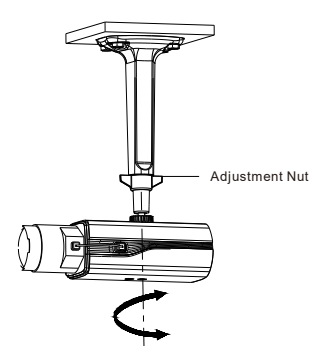

Figure 2-12 Angle Adjustment

# 3 **Menu Description**

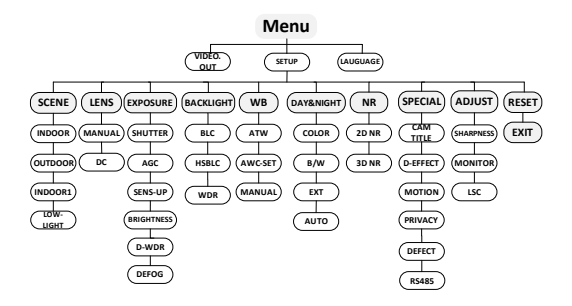

Figure 3-1 Main Menu Overview

#### *Note:*

- This series of camera adopts a joystick to select the menu and confirm a selection.
- Move the joystick up/down to select the menu item.
- Move the joystick left/right to adjust the value of the selected item.
- Press the joystick to confirm a selection. The menu button mentioned in the chapter below refers to the joystick.

## **VIDEO.OUT**

Phase Alternating Lines (PAL) is a color encoding system for analog television used in broadcast television systems in most countries broadcasting at 576i.

National Television System Committee (NTSC) is the analog television system that is used in most of North America, parts of South America Myanmar, South Korea, etc.

Move the joystick left/right to select the required video output standard.

## **2.2 LANGUAGE**

This series of camera supports multiple languages. English, Japanese, CHN1, CHN2, Korean, German, French, Italian, Spanish, Polish, Russian, Portuguese, Dutch, Turkish, Hebrew, and Arabic are selectable.

## **SETUP**

## **3.1.1 SMART FOCUS**

After completing the focus adjustment, enter the Smart Focus menu, and check the value displayed on the screen, the larger the value, the better the focus. Press the joystick again to exit the menu.

## **3.1.2 SCENE**

Scene option allows user to select different working environments. Options of indoor, outdoor and low-light are selectable.

## **3.1.3 LENS**

The lens of the camera can be selected as manual or DC.

## **3.1.4 EXPOSURE**

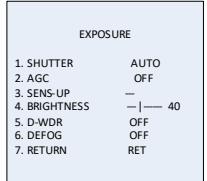

Figure 3-2 Exposure

Exposure describes the brightness-related parameters. You can adjust the image brightness by the SHUTTER, AGC, SENS-UP, BRIGHTNESS, ACCE, BACKLIGHT, etc. in different light conditions.

## **Shutter**

Shutter denotes the speed of the shutter.

AUTO, 1/30, 1/60, FLK, 1/240, 1/480, 1/1k, 1/2k, 1/5k, 1/10k and 1/50k are selectable.

## **AGC**

It's a form of amplification where the camera will automatically boost the image received in much lower light conditions than standard in order to optimize the clarity of image in poor light scene. You can set the AGC value from **1** to **15**.

#### *Note:*

The noise will be amplified if the AGC is on.

## **Brightness**

Brightness refers to the brightness of the image. You can set the brightness value from 1 to 100 to darken or brighten the image. The higher the value is, the brighter the image is.

## **D-WDR**

The digital wide dynamic range (D-WDR) function helps the camera provide clear images even under back light circumstances. When there are both very bright and very dark areas simultaneously in the field of view, D-WDR balances the brightness level of the whole image and provide clear images with details.

Set the D-WDR to **ON** to improve the image quality under the backlight environment.

Set the D-WDR to **OFF** to disable the function.

## **Defog**

DEFOG is used in special environment such as the foggy or rainy weather or in high illumination, in which the dynamic range is lower than that in the ordinary environment and the image always appears hazy. Enable the defog function can enhance the subtle details so that the image appears clearer.

Set the defog function as **ON** to enable the function. Position, size, and the defog gradation are configurable.

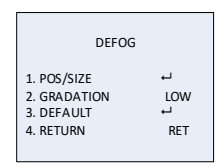

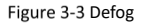

## *Steps:*

- 1. Move the cursor to **POS/SIZE**, and press **OK** to enter the position and size configuration interface.
- 2. Move the joystick up/down/right/left to define the position of the defog area.
- 3. Press **OK** again to switch the position configuration to the size configuration.
- 4. Move the joystick up/down/right/left to define the size of the defog area.
- 5. Press **OK** and select **RET** to return to the defog menu or select **AGAIN** to re-define the position and size.
- 6. (Optional) Move the cursor to **DEFAULT** and press **OK** to restore the defog settings to the default.

Low, middle and high are selectable for the defog gradation

#### *Note:*

Enabling the defog function will increase the contrast of the image. It is recommended that the defog function is set to OFF during the normal environment.

## **3.1.5 Backlight**

Backlight is applicable for the backlight or the high luminance environment; you can set the Backlight to **OFF**, **BLC**, **WDR** and **HSBLC**.

## **Backlight Compensation (BLC)**

If there's a strong backlight, the object in front of the backlight will appear silhouetted or dark. BLC bases on the back area to enhance the brightness of the whole image, which makes it possible to see the area before the strong backlight clearly, but the backlight area will be over-exposed.

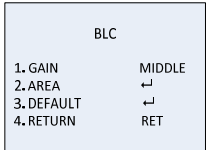

## Figure 3-4 BLC

The gain of BLC can be set to **High**, **Middle**, and **Low**, the higher the gain is, and the clearer the image is. Follow the steps below to set a BLC area.

#### *Steps:*

- 1. Move the cursor **AREA**, and press **OK** to enter the area edit interface.
- 2. Move the joystick up/down/left/right to define the BLC position.
- 3. Press **OK** to enter the area size edit interface.
- 4. Move the joystick up/down/left/right to define the BLC size.
- 5. Press **OK** to confirm the selection, and select **RET** to go back the BLC menu, or select **AGAIN** to re-define the BLC area.
- 6. (Optional) Move the cursor to **DEFAULT** and press **OK** to restore the BLC settings to the default.

|  | $\div$ POSITION $\rightarrow$ |  |  |  |  |  |
|--|-------------------------------|--|--|--|--|--|
|  |                               |  |  |  |  |  |
|  |                               |  |  |  |  |  |
|  |                               |  |  |  |  |  |

Figure 3-5 Define a BLC Area

#### **HSBLC**

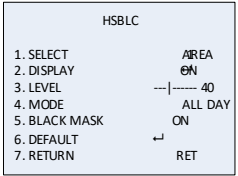

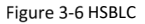

**HSBLC** masks strong light sources that usually flare across a scene. This makes it possible to see the detail of the image that would normally be hidden.

#### *Steps:*

- 1. Set the cursor right/left to select **HSBLC** and press **OK** to enter the edit interface.
- 2. Move the cursor to **SELECT** and select the area by setting the joystick to left/right. Four areas are selectable.
- 3. Set the **DISPLAY** to ON /OFF to enable/disable the HSBLC area.
- 4. Press **OK** to enter the position/size edit interface.
- 5. Move the joystick up/down/left/right to define the position of the HSBLC area.
- 6. Press **OK** to switch to the size edit interface.
- 7. Move the joystick up/down/left/right to define the size of the HSBLC area.

8. Press **OK** to confirm the configuration and select **RET** to return to the HSBLC menu, or select **AGAIN** to re-define the HSBLC area.

## **LEVEL**

It is adjustable from 0 to 100. If the brightness is higher than the level you set, the HSBLC will take effect.

## **MODE**

**ALL DAY** refers to the HSBLC works all day; **Night** refers to the HSBLC only works in night.

### **BLACK MASK**

**ON** and **OFF** are selectable. Only when the **Black Mask** is set as ON, the HSBLC takes effect. If you the set black mask as OFF, the HSBLC function is disabled.

## **DEFAULT**

Selecting DEFAULT will restore all the HSBLC settings to the default value.

## **WDR**

The wide dynamic range (WDR) function helps the camera provide clear images even under back light circumstances. When there are both very bright and very dark areas simultaneously in the field of view, WDR balances the brightness level of the whole image and provide clear images with details.

You can set the Gain level as low, middle, and high.

You can set the WDR Bright and Offset value from 0 to 60.

## **3.1.6 White Balance (WB)**

White balance is the white rendition function of the camera to adjust the color temperature according to the environment. It can remove the unrealistic color casts in the image.

**MANUAL**, **ATW (Auto-tracking White Balance)**, **AWC→SET** are selectable.

### **MANUAL**

Manual mode allows you to adjust the white balance by customizing the Blue and Red value, which range from 1 to 100.

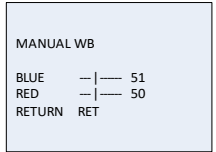

Figure 3-7 Manual White Balance

## **ATW**

ATW mode refers to the white balance is continuously being adjusted in real-time according to the color temperature of the scene illumination.

### **AWC→SET**

Similar with ATW, the white balance is continuously being adjusted in real-time according the scene if AWC→SET is selected, however, if the scene changed, you have to go to AWC→SET to get another proper white balance for the new scene.

#### **MANUAL WB**

The white balance can be set manually with more or less .

### *Note:*

The white balance is not adjustable if B/W mode is selected.

## **3.1.7 Day & Night**

**Color**, **B/W**, **EXT** and **AUTO** are selectable for DAY and NIGHT switches.

## **COLOR**

The image is colored in day mode all the time.

**B/W**

The image is black and white all the time.

## **AUTO**

The image switches from color to B/W or from B/W to color automatically by comparing the configured threshold value with actual light condition.

**Delay:** You can set the latency duration before camera implementing the switch operation after the threshold intensity being reached**.** This function can effectively prevent meaningless switches caused by sudden illumination change and lens blocking.

**D->N (AGC):** The threshold value is configurable from 0 to 100 for determining whether to switch the image from color to B/W in current light condition.

**N->D (AGC):** The threshold value is configurable from 0 to 100 for determining whether to switch the image from B/W to color in current light condition.

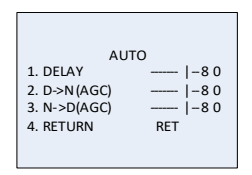

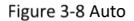

## **3.1.8 NR**

**NR** (Noise Reduction) is used to reduce the noise in the video stream.

Move the cursor to **NR**, and press **OK** to enter the **NR** submenu.

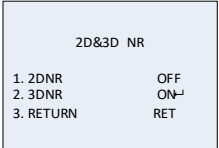

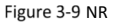

#### **2D NR**

2D NR reduces the noise in a single frame to get a gentle image. You can set it **ON** or **OFF** by setting the joystick to left/right.

#### **3D NR**

Compared to traditional general 2D NR technology, 3D NR processes the noise reduction between two frames instead of in one frame. It can decrease the noise effect, especially when capturing moving images in low light conditions and delivering more accurate and sharp image quality.

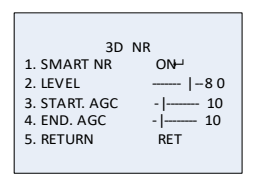

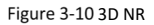

**Smart NR** usually takes effect in cooperation with 3D NR. You can set it to **ON** to improve the image fluency. And set it to **OFF** to disable the SMART NR. The 3D smart NR sensitivity ranges from 0 to 100.

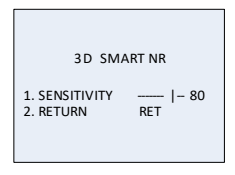

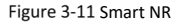

The 3D NR level ranges from 0 to 100.

You can set a threshold to enable AGC from Start AGC and set a threshold to disable AGC from End AGC.

## **3.1.9 SPECIAL**

In the SPECIAL sub-menu, you can set the camera name, the digital effect of the image, the motion detection, privacy task, language, dead pixel correction, and check the version of the camera.

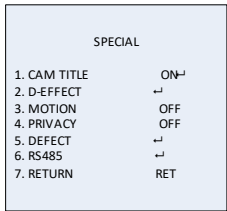

Figure 3-12 Special

## **Camera Title**

You can name your camera by configuring the CAM TITLE. Move the cursor to **CAM TITLE**, set it to **ON,** and press **OK** to enter the edit interface. Up to 15 characters can be selected.

**ON**: Display the camera title.

**OFF**: Do not display the camera title.

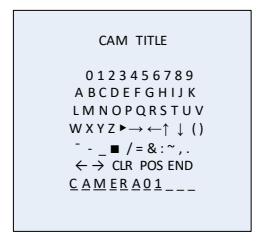

Figure 3-13 CAM Title

#### *Steps:*

- 1. Move the cursor to **←**or **→,** and press **OK** to decide the character position on the dotted line.
- 2. Move the cursor to select the needed characters, numbers, and symbols.
- 3. Press **OK** to confirm. The selected character will be displayed on the dotted line below.
- 4. Move the cursor to **POS** to edit the camera title position on the screen.
	- 1). Move the cursor to POS.
	- 2). Press **OK** to enter the CAM TITLE position setting interface.
	- 3). Move the joystick up/down/left/right to change the position of camera title.
	- 4). Press **OK** to exit the CAM TITLE position setting interface, and return to the CAM TITLE menu.
- 5. (Optional) Move the cursor to **CLR** to clear all the selected characters.
- 6. Move the cursor to **END** and press **OK** to save the settings and return to the previous menu.

## **D-effect**

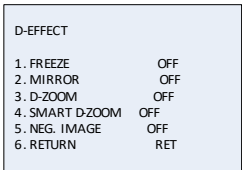

Figure 3-14 D-effect

#### **FREEZE**

You can set the freeze function as **ON** or **OFF**. When you set it as on, the image is frozen as still. The live view will stay on the moment you set the freeze ON.

#### *Note:*

The mirror function will be disabled if the FREEZE is ON.

#### **MIRROR**

**OFF**, **MIRROR**, **V-FLIP**, and **ROTATE** are selectable for mirror.

**OFF**: The mirror function is disabled.

**MIRROR**: The image flips 180 degree horizontally.

**V-FLIP**: The image flips 180 degree vertically.

**ROTATE**: The image flips 180 degrees both horizontally and vertically.

### **D-ZOOM**

You can set the D-ZOOM as **ON** to zoom in the image. When digital zoom is processed, the image will be enlarged without gaining the actual pixel.

| $D-700M$      |            |
|---------------|------------|
|               |            |
|               |            |
| 1. D-700M     | x2.0       |
| 2. PAN & TILT | J.         |
| 3. DEFAULT    | J.         |
|               |            |
| 4. RFTURN     | <b>RFT</b> |
|               |            |
|               |            |

Figure 3-15 D-Zoom

The minimum magnification is x2, and the maximum magnification is x62.

You can define the zoom area by configuring the position from PAN & TILT, and restore the D-Zoom settings to the default.

### **SMART D-ZOOM**

The smart D-Zoom enlarges the motion object detected in the predefined area. The D-Zoom area, the sensitivity and the time are configurable from the smart D-Zoom edit interface.

| SMART D-700M                                                                               |                                                               |  |  |  |
|--------------------------------------------------------------------------------------------|---------------------------------------------------------------|--|--|--|
| 1. SELECT<br>2. DISPI AY<br>3. SENSITIVITY<br>4. D-700M<br>5.TIMF<br>6.DFFAULT<br>7.RFTURN | ARFA<br>ON<br>$-1 - 31$<br>x2.0<br>$-1$ ----- 3<br><b>RFT</b> |  |  |  |

Figure 3-16 Smart D-Zoom

#### *Note:*

D-Zoom and Smart D-Zoom cannot take effect simultaneously.

2 areas are selectable. Move the joystick up/down to select the area.

Set the display ON/OFF to display/not display the smart D-Zoom area.

And if the display is set to ON, press OK to enter the position edit interface and define the smart D-Zoom area.

The sensitivity ranges from 0 to 60. The higher the sensitivity, the easier the smart D-ZOOM is triggered.

The minimum magnification is x 2.0, and the maximum magnification is x62.0.

The time refers to the duration of the magnification, and you can set it from 0 to 15.

Move the cursor to **DEFAULT** and press **OK** to restore the smart D-Zoom settings to the default.

#### **NEG.IMAGE**

You can set the NEG IMAGE as **ON** or **OFF**, and if you set it as on, the bright area and the dark area of the image are reversed.

#### **Motion**

In the user-defined motion detection surveillance area, the moving object can be detected and the alarm will be triggered.

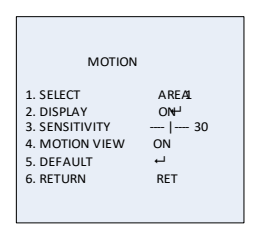

Figure 3-17 Motion Detection

Set a Motion Detection Area:

### *Steps:*

- 1. Move the cursor to **SELECT** and select a motion area. Four areas are selectable.
- 2. Move the cursor to **DISPLAY**, set it **ON** and press **OK** to enter the motion detection edit interface.
- 3. Move the joystick up/down/left/right to define the position of the selected motion area.
- 4. Press **OK** to enter the area size configuration interface after the position is defined.
- 5. Move the joystick up/down/left/right to define the size of the selected area.
- 6. Press **OK** to confirm the size configuration and select **RET** to return to the motion menu, and select **AGAIN** to try again.
- 7. (Optional) Move the cursor to **DEFAULT** and press **OK** to restore the motion settings to the default.

### **• SENSITIVITY**

It refers to the sensitivity of the motion detection which ranges from 0 to 60. And the higher sensitivity causes the better response of the detection.

#### **MOTION VIEW**

Motion view enables a better visual judgment when the motion is detected. Set the motion view to ON, once motion occurred; you can see the transparent red mosaic flickering to show the exact location where the motion occurs. Or you can set it OFF to disable the motion view.

### **Privacy**

The privacy mask allows you to cover certain areas which you don't want to be viewed or recorded. Up to 8 privacy areas are configurable.

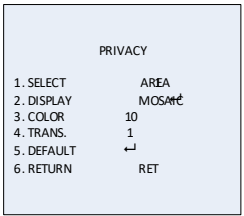

Figure 3-18 Privacy Mask

Set a Privacy Mask:

#### *Steps:*

- 1. Move the cursor to **SELECT** and select a privacy mask area. Eight areas are selectable.
- 2. Move the cursor to **DISPLAY**, and press **OK** to enter the privacy mask edit interface.

INV., mosaic, color and off are selectable for display.

INV.: The privacy mask area converts the bright area and the dark area in the image.

Mosaic: The privacy mask area displayed with the flickering mosaic.

Color: The privacy mask area is displayed with selectable colors. 16 colors are selectable.

The Color and TRANS [0-3] only works when the display is set to color.

- 3. Move the joystick up/down/left/right to define the position of the selected privacy mask area.
- 4. Press **OK** to enter the area size configuration interface after the position is defined. Define the size by configuring the top left, top right, bottom left, and bottom right of the selected area.
- 5. Press **OK** to confirm the configuration and select **RET** to return to the privacy mask menu, or select **AGAIN** to try again.
- 6. (Optional)Move the cursor to **DEFAULT** and press **OK** to restore the privacy mask settings to the default.

## **Defect**

Defective pixels are pixels in a CCD or CMOS image sensor in digital cameras, in which the defective pixels fail to sense light levels correctly. This series of camera supports defective pixel correction. Move the cursor to **DEFECT** and press **OK** to enter the defective pixel correction interface.

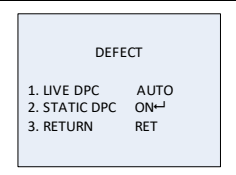

Figure 3-19 Defective Pixel Correction

## **LIVE DPC**

Live DPC detects and corrects the dynamic or the real-time defective pixels occur during the using. ON, OFF or AUTO is selectable. The correction level [0-255] is configurable if the live DPC is set to ON; set it OFF to disable the live defective pixel correction; and set it to AUTO to detect and repair the defective pixels automatically.

### **• STATIC DPC**

Static DPC detects and corrects the static or the fixed defective pixels occur during the using. ON and OFF are selectable.

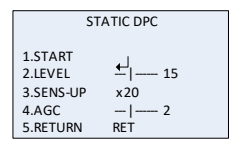

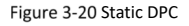

#### *Steps:*

- 1. Set the static DPC as ON, and press OK to enter the static DPC edit interface.
- 2. Move the cursor to START, and press OK to start correcting the defective pixels.
- 3. Press **OK** when you see the message of **CLOSE THE IRIS THEN PRESS ENTER KEY** showing up on the screen.

The level of the STATIC DPC ranges from 0 to 60.

Some of the defective pixels may appear undistinguished for the system to detect. You can adjust the SENS-UP to X2, X4, X6, X8, X10, X15, X20, X25 or X30 to brighten the defective pixel for the system to find it. You can set the AGC level from 0 to 8.

### **RS485**

You can set the parameters of RS485 in this menu, including camera ID, ID display status and baud rate (2400/4800/9600/19200/38400).

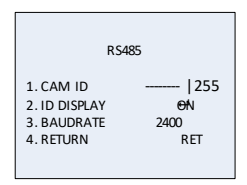

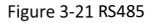

## **3.1.10 ADJUST**

In the Adjust sub-menu, you can configure the settings, including the sharpness, the image quality on monitor, the OSD settings, the lens shadow compensation, and the video output standard, etc. Move the cursor to ADJUST and press OK to enter the adjust configuration interface.

| <b>ADILIST</b> |            |
|----------------|------------|
| 1. SHARPNESS   | 15         |
| 2. MONITOR     | 16D        |
| $3.$ LSC       | OFF        |
| 4. RFTURN      | <b>RFT</b> |

Figure 3-22 Adjust

## **Sharpness**

Sharpness determines the amount of detail an imaging system can reproduce. And you can adjust the sharpness from 0 to 15. The higher the value is, the clearer and sharper the image appears.

## **Monitor**

Monitor CRT, and Monitor LCD are selectable.

The cathode ray tube (CRT) is a fluorescent screen used to view images. You can user-define the black level [-30~+30], the blue gain [- 50~50], and the red gain [-50~50].

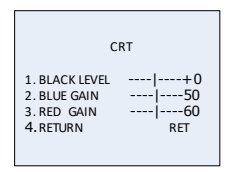

Figure 3-23 Monitor CRT

If liquid-crystal display (LCD) is selected. You can user-define the gamma, blue gain  $[0^{\sim}100]$ , and red gain  $[0^{\sim}100]$ .

Gamma is the name of a nonlinear operation used to code and decode luminance or tristimulus values in video or still image system.

USER +Y, USER, AUTO, 1.00, 0.95, 0.90, 0.85, 0.80, 0.75, 0.70, 0.65, 0.60, 0.55, 0.50, and 0.45 are selectable.

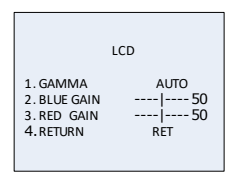

Figure 3-24 Monitor LCD

### **LSC**

Lens Shading Correction (LSC) corrects the phenomenon where the image gets darkened or blurred on the periphery.

Set it ON to enable the LSC.

Set it OFF to disable the LSC.

## **3.1.11 RESET**

Reset all the settings to the default.

## **3.1.12 EXIT**

Move the cursor to EXIT and press **OK** to exit the menu.

### **WWW.GRUNDIG-SECURITY.COM**

QG-GD-CT-AC2805B-2018-10-08-V3-EN ©ABETECHS GMBH, DÜSSELDORF, GERMANY